# Partnerships (ST7) & Multi-Sector Partnerships/Coalitions (ST8) Instruction Guide

M2HL Update Portal

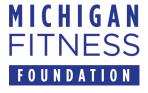

## New Changes in Partnership and Coalition Reporting for FY23

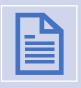

Based on new USDA Food and Nutrition Service (FNS) reporting guidelines, the Partnership (ST7) and Multi-sector Partnership/Coalition (ST8) sections of the M2HL Update Portal have changed.

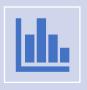

These changes are in effect for FY23 year-end PSE reporting.

### Partnership and Coalition Changes

- Below is a summary of the changes made to the Partnership and Coalition sections of the M2HL Update Portal to support the new FNS reporting requirements.
- Changes to the update portal are identified with NEW! in this guide.

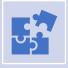

Partnership changes include:

**NEW!** "partner type" item

**NEW!** "partner contributions" item

**NEW!** "mark as complete" item

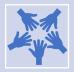

Coalition changes include:

**NEW!** number of organizations for each sector

**NEW!** "key activities during program year" item

**NEW!** "mark as complete" item

### **Contents**

- Introduction to M2HL Partnerships and Multi-sector Partnership/ Coalitions
- Before You Begin
- Getting Started
- Adding a Partnership (ST7) (new items marked with NEW!)
- Adding a Multi-sector Partnership/Coalition (ST8) (new items marked with NEW!)
- Year-end Reporting:
  - Marking a Partnership as Complete
  - Marking a Coalition as Complete
- Reporting Bugs/Making Support Requests

### Introduction

- The Partnerships/Coalitions section of the M2HL Update Portal is where you identify the partners and multi-sector partnerships/coalitions you are working with for your PSE change initiatives. This includes:
  - Partners you are working with to advance outcome measures in indicators at the environmental level (sites or settings) of the <u>evaluation</u> <u>framework</u>. You may or may not have a SMART objective associated with the partnership.
  - Coalitions you are working with to advance outcome measures in indicators at the sectors of influence level (community-wide) of the evaluation framework. You may or may not have a SMART objective associated with the coalition.
- Data entered for the Partnerships/Coalitions section will be used for the yearend reporting (indicators ST7 and ST8), therefore completeness and accuracy are essential.

# Information about Partnerships (ST7)

- The Partnerships indicator (ST7) includes partnerships with service providers, organizational leaders, and SNAP-Ed representatives where people eat, learn, live, play, shop, and work.
- ST7 partnerships are those which involve implementing PSE change strategies (MT5 & MT6).
- Partnerships that exist only for the coordination of direct education <u>should not</u> be included. For example, in coordinating with a school to deliver direct education to students, the school would not be considered a partnership unless PSE strategies are also being implemented there.
- A partnership is a site level organization or complementary site – not a multi-sector coalition.
- For more information on ST7, see <u>https://snapedtoolkit.org/framework/components/st7/</u>

6

## Information about Multi-Sector Partnerships/ Coalitions (ST8)

- The ST8 indicator measures community capacity by assessing readiness of multisector partnerships or coalitions to plan and achieve changes in nutrition, physical activity, food security, and/or obesity prevention policies and practices.
- Multi-sector partnerships must be composed of 5 diverse sector representatives.
- Coalitions with less than 5 sectors should be reported as ST7 organizational partnerships.
- For more information on ST8, see
   <a href="https://snapedtoolkit.org/framework/com">https://snapedtoolkit.org/framework/com</a>
   ponents/st8/

Use either the *Mozilla Firefox* or *Google Chrome* browser when working in the M2HL Update Portal.

# Before you begin

Do not use Internet Explorer as your browser as it does not support all functionality in the portal.

### **Getting Started**

- To begin adding your partnerships and multi-sector partnerships/coalitions to your program, you will need to log in to the M2HL Update Portal:
   <a href="https://updateportal.map2healthyliving.org/">https://updateportal.map2healthyliving.org/</a> (if you have not registered, follow the registration instructions here. <a href="https://snap-ed.michiganfitness.org/online-trainings#m2hl-registration">https://snap-ed.michiganfitness.org/online-trainings#m2hl-registration</a>)
- Once you are logged in, you will see the Partner Dashboard. Click the "i" icon to the right of your program title.

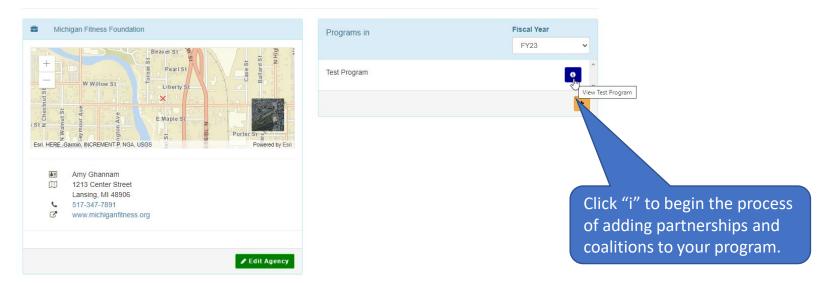

9

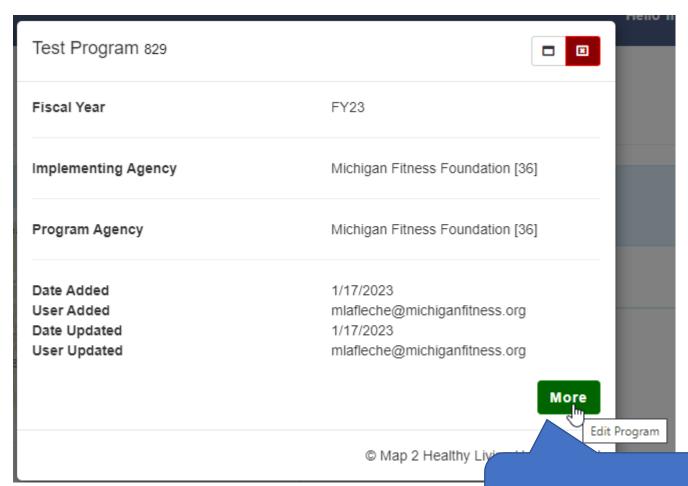

Click the "More" button to edit your program.

• Next click the "Partnerships/Coalitions" tab.

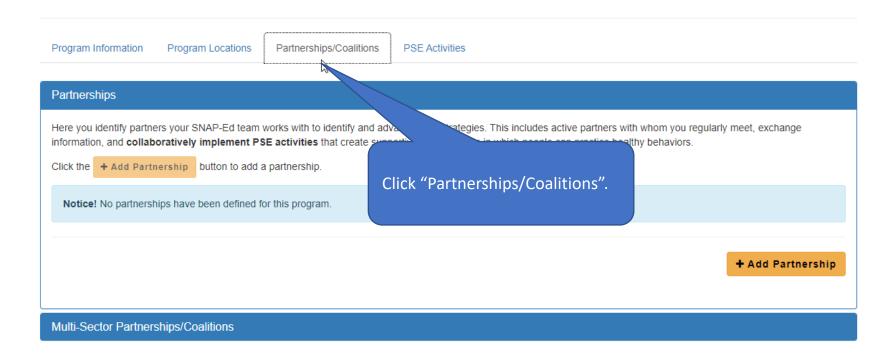

### Adding a Partnership (ST7)

• To begin adding a Partnership, click the "+ Add Partnership" button.

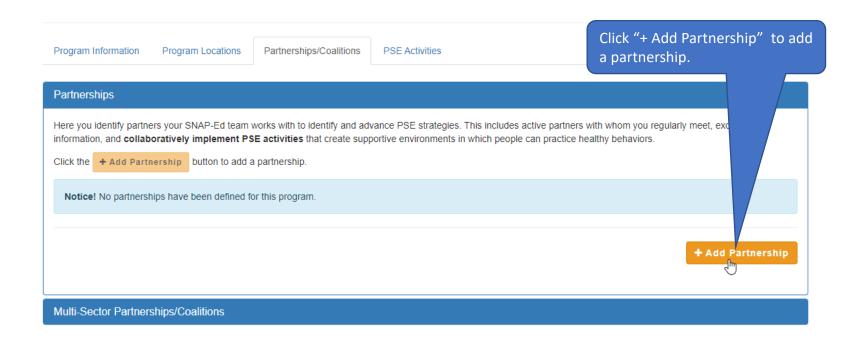

 Enter the information for the partnership. Note that the red asterisk fields are required.

NEW! Select the partner type from the Partner type dropdown menu. The list of provided partner type options can be found in Appendix A of this guide.

If you feel your partner does not fit one of the provided types, contact your MFF Program Manager.

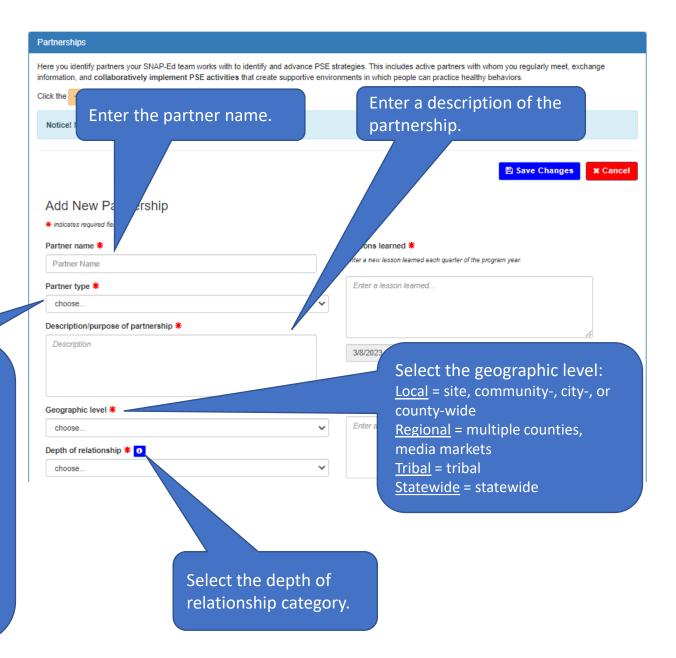

 To see the definitions of the different relationship levels, click the "i" icon.

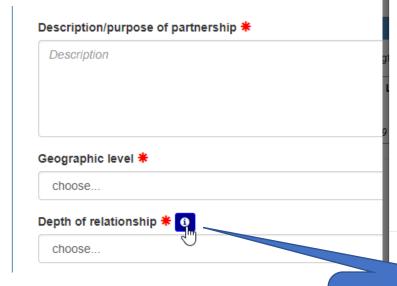

#### Depth of Relationship Levels

**Network**: A formalized group of individuals and organizations characterized by ongoing dialogue and information sharing.

**Cooperation**: Arrangement between organizations working together in which one assists the other with information such as referrals, providing space, distributing marketing and client education materials, and hosting events open to the clients and community members.

**Coordination**: Arrangement between organizations working together in which one organization maintains autonomous leadership, but there is a common focus on group decision-making; emphasizes sharing of resources to aid in the adoption of policy, systems, and environmental changes, and associated promotion.

**Coalition**: Group of individuals and organizations that commit to joint action, typically for a longer term, in adopting nutrition or physical activity practices, supports and/or standards. Key characteristics include: shared leadership, definition of roles, and generation of new resources

**Collaboration**: Two or more organizations contributing to joint activities, each with identified personnel who help advise and make decisions about effective strategies and interventions. Key characteristics include: a system with shared impacts, a consensus decision-making process, and formal role assignments.

Close

Click the "i" icon to see the definitions of depth of relationship categories.

 Enter the information for the partnership.
 Note that the red asterisk fields are required.

**NEW!** Select the partner contributions (i.e., what the partner provides to support the PSE work). Note that <u>at least one</u> contribution must be selected.

If you feel your partner's contribution is not represented in this list, contact your MFF Program Manager.

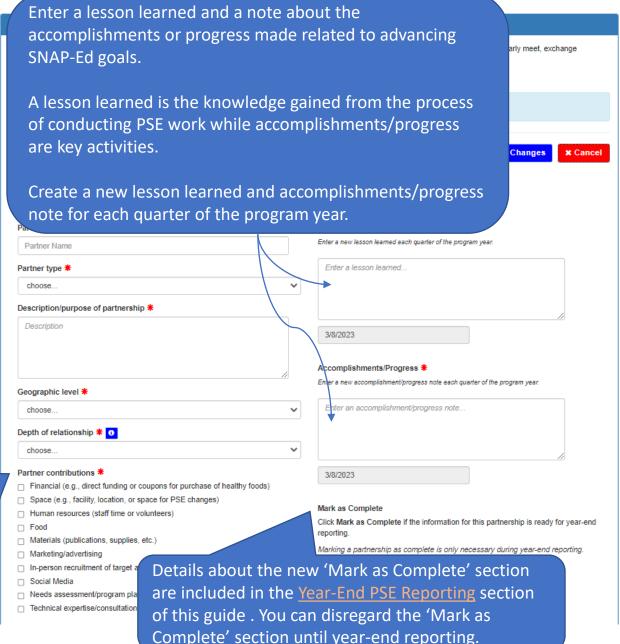

- Click "Save Changes" to save the partnership.
- If any information is missing, you'll receive a message letting you know what is required.

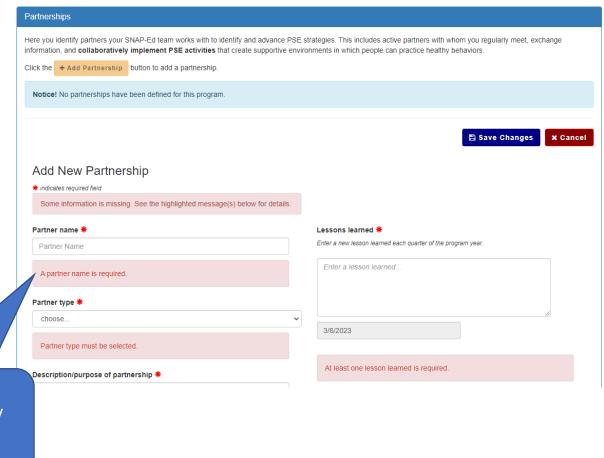

Messages will appear for any information that is missing.

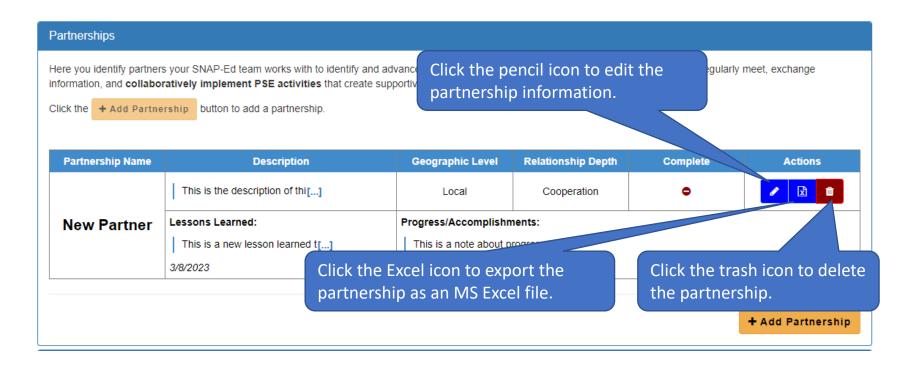

- After saving a new partnership, it will appear in the Partnerships section where you are able to edit, export, or delete it.
- To edit a partnership, click the pencil icon.

 When editing a partnership, you can add lessons learned or accomplishments/progress notes by clicking the "+ Lessons Learned" and "+ Accomplishments/Progress" buttons. Enter a new lesson learned and accomplishment/progress note every quarter of the program year (for a total of 4 for each).

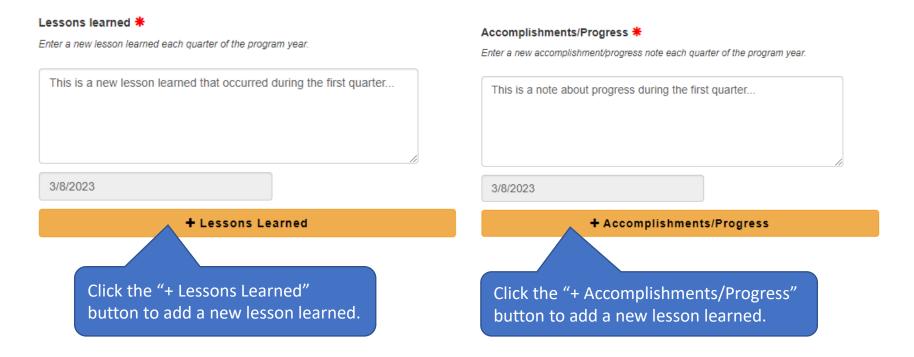

 Individual lessons learned and accomplishments/progress notes can also be deleted. Note: At least one (1) lesson learned and accomplishment/progress is required, so you will not be able to remove all.

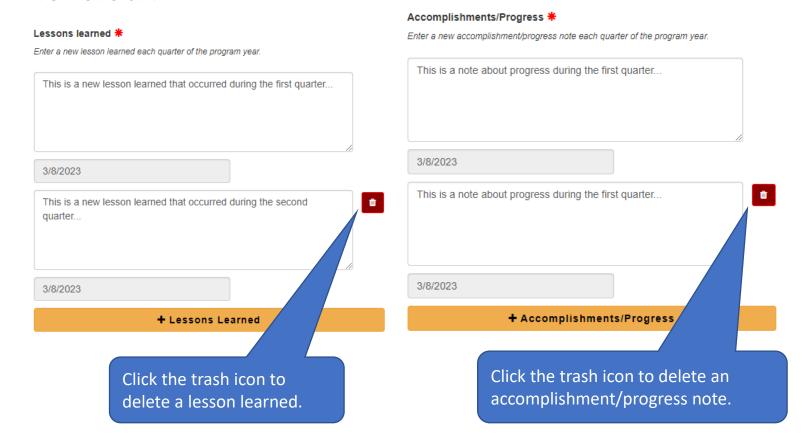

Once your edits are complete, save your changes.

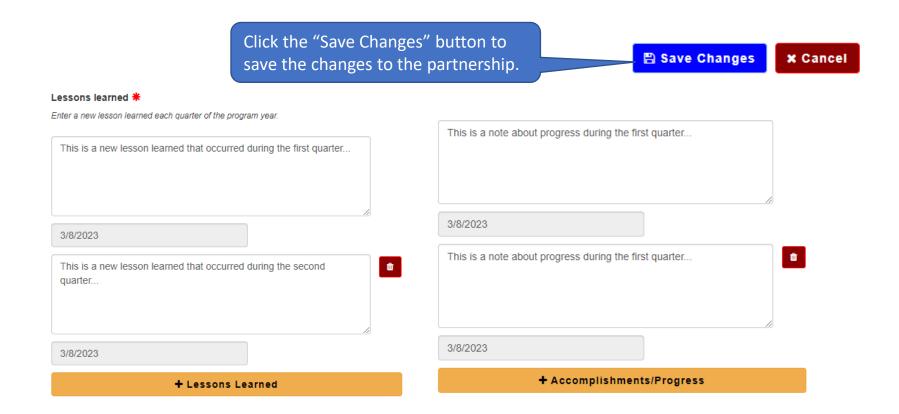

• To collapse the Partnership list, click the "Partnerships" link that appears at the top of the Partnerships section.

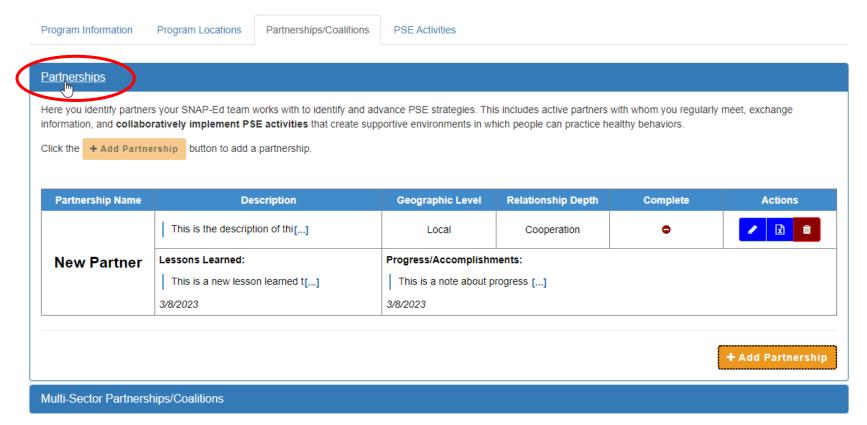

### Adding a Multi-Sector Partnership/Coalition (ST8)

• To begin adding a Multi-Sector Partnerships/Coalition, click the "Multi-Sector Partnerships/Coalitions" link.

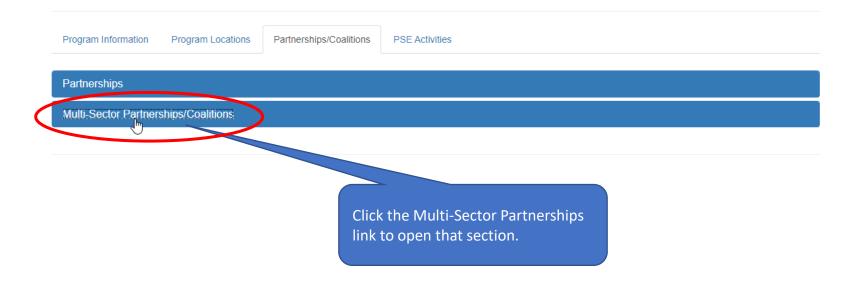

 Click the "+ Add Coalition" button to add a multi-sector partnership/coalition.

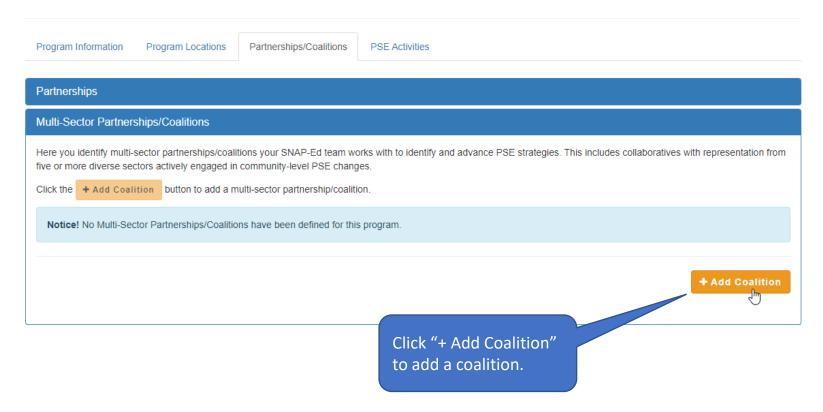

 Enter the information for the coalition. Note that the red asterisk fields are required.

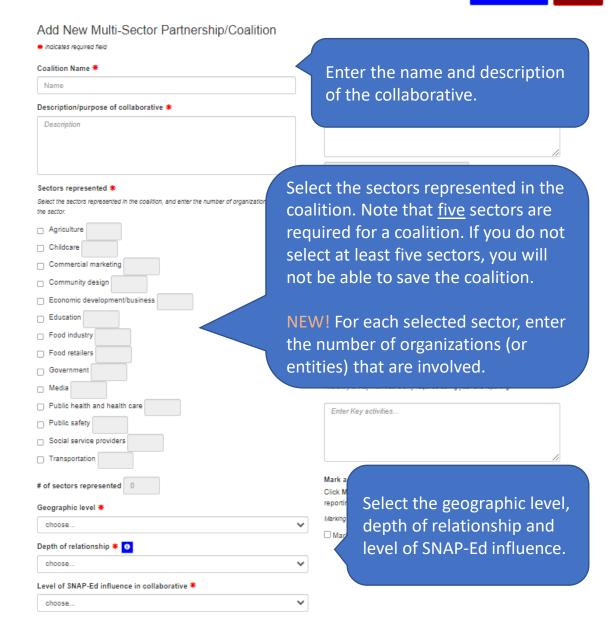

• To see definitions of the depth of relationship categories, click the "i" icon.

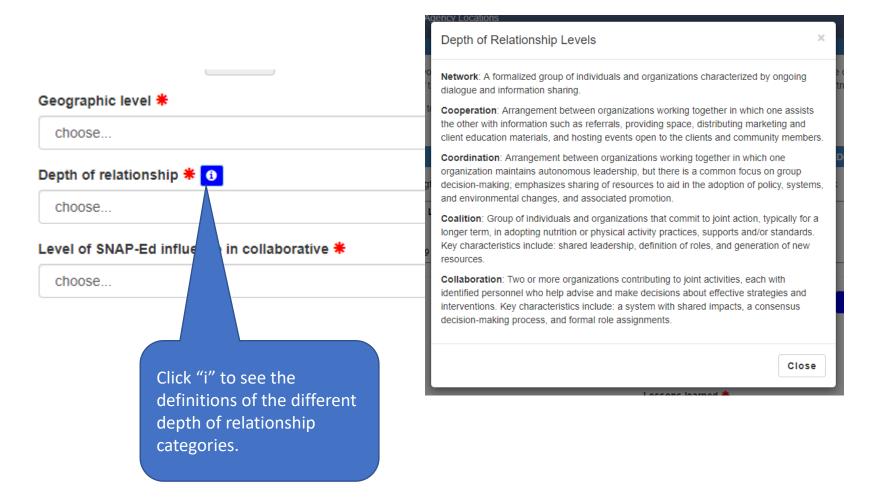

- Enter the information for the coalition.
- Note that the red asterisk fields are required.

Enter a lesson learned and a note about the accomplishments or progress related to advancing SNAP-Ed goals.

A lesson learned is the knowledge gained from the process of conducting PSE work while accomplishments/progress are key activities.

Create a new lesson learned and accomplishments/progress note for the (NEW!) first three quarters of the program year (total of three lessons learned, and three progress notes).

# of sectors represented 0

Geographic level \*

Details about the new 'Key activities' and 'Mark as Complete' sections are included in the <u>Year-End PSE</u>

<u>Reporting</u> section of this guide. <u>You can disregard</u>

<u>the 'Key activities' and 'Mark as Complete' sections</u>

until year-end reporting.

Coalition lessons learned \* Enter a new lesson learned for the first three quarters of the program year. Enter a lesson learned... 3/8/2023 Accomplishments/Progress \* Enter a new accomplishment/progress note for the first three quarters of the program year. Enter an accomplishment/progress note. 3/8/2023 Key activities As part of year-end reporting, briefly describe key activities conducted with the coalition during the program year. The entry of Key Activities is only required during year-end reporting Enter Key activities.. Mark as Complete Click Mark as Complete if the information for this coalition is ready for year-end Marking a coalition as complete is only necessary during year-end reporting. ☐ Mark as Complete

x Cancel

Save Changes

 Click "Save Changes" to save the coalition. If any information is missing, you'll receive a message letting you know what is required.

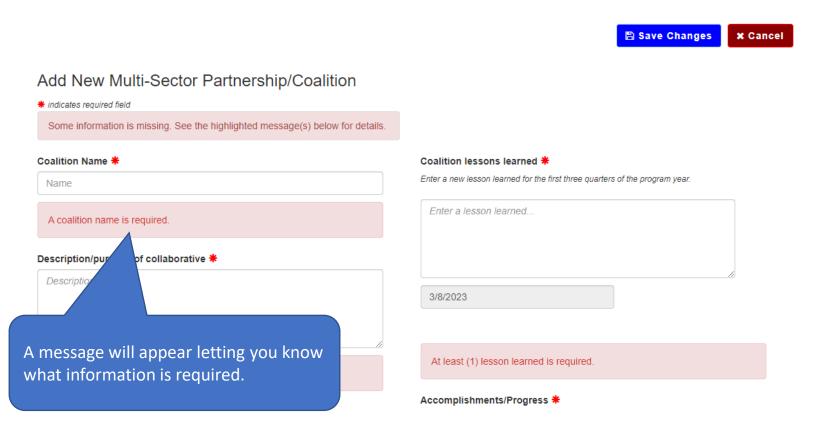

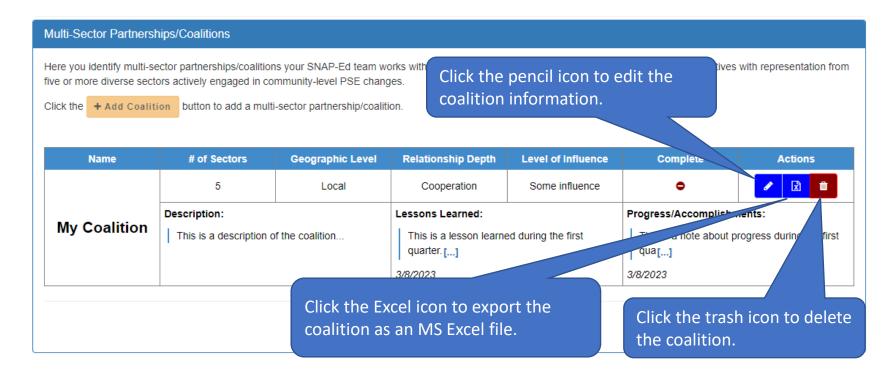

- After saving a new coalition, it will appear in the Multi-Sector Partnerships/Coalitions section where you are able to edit, export, or delete it.
- To edit a coalition, click the pencil icon.

- When editing a coalition, you can add lessons learned or accomplishments/progress notes by clicking the "+ Lessons Learned" and "+ Accomplishments/Progress" buttons.
- Enter a new lesson learned and accomplishment/progress note each quarter for the <u>first three quarters</u> of the program year (for a total of three lessons learned and three progress notes).

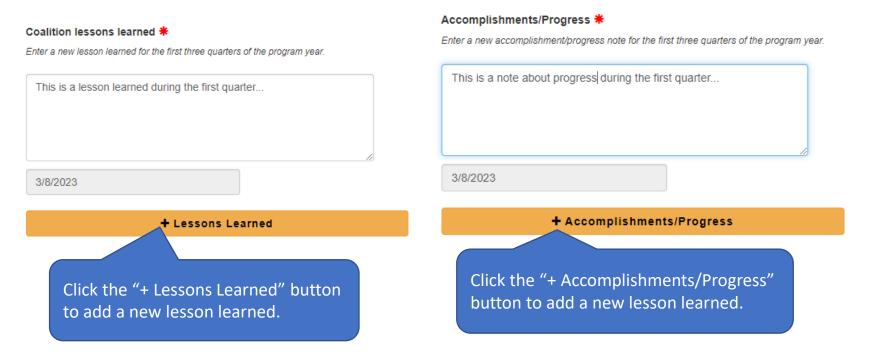

 Individual lessons learned and accomplishments/progress notes can also be deleted. Note: At least one (1) lesson learned and accomplishment/progress is required, so you will not be able to remove all.

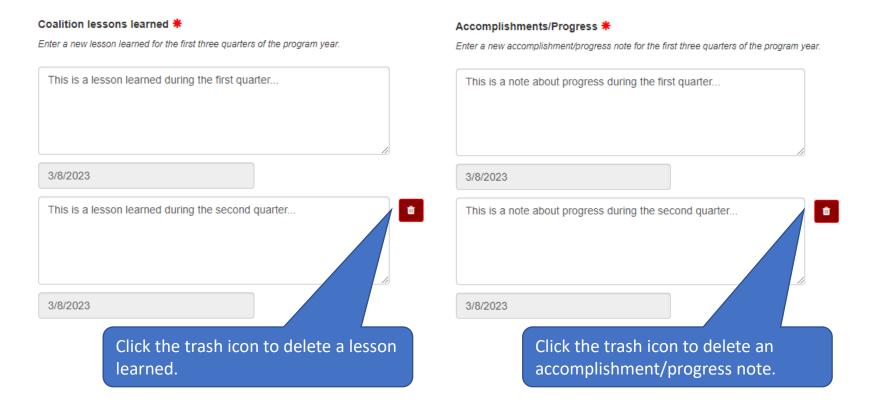

Once your edits are complete, save your changes.

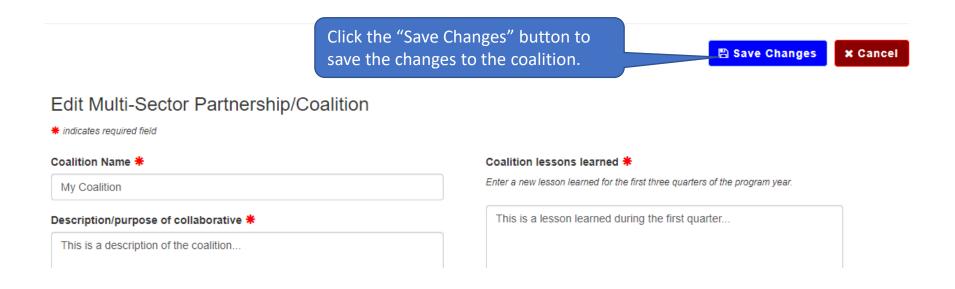

### Year-End PSE Reporting

- NEW! During year-end PSE reporting, you will be asked to mark each of your partnerships and multi-sector partnerships/coalitions as complete. This is necessary to let MFF know the data for the partnership or coalition is ready for annual reporting.
- The due date for year-end PSE reporting will be announced toward the end of the program year.

### **NEW!** Marking a Partnership as Complete

 To begin marking a partnership as complete, click the pencil icon for the partnership to edit the partnership information.

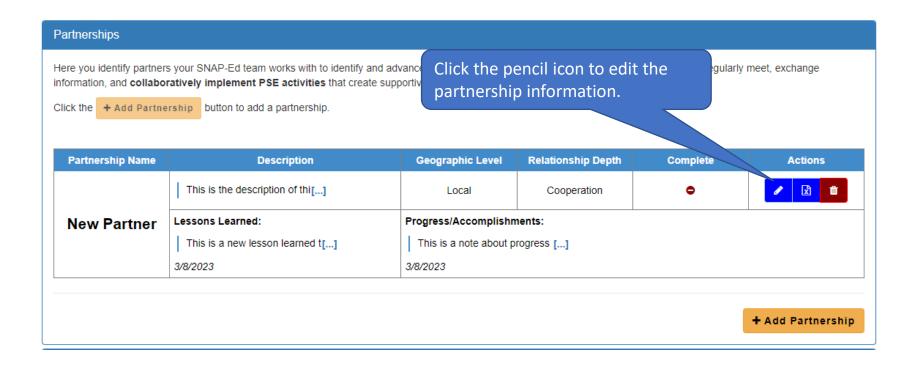

### **NEW!**

### Marking a Partnership as Complete (continued)

- Click the Mark as
   Complete check box
   to signal that it is
   complete and ready
   for year-end
   reporting.
- Then click the Save Change button to save the edit.
- To unselect Mark as Complete, edit the coalition and uncheck the Mark as Complete checkbox.

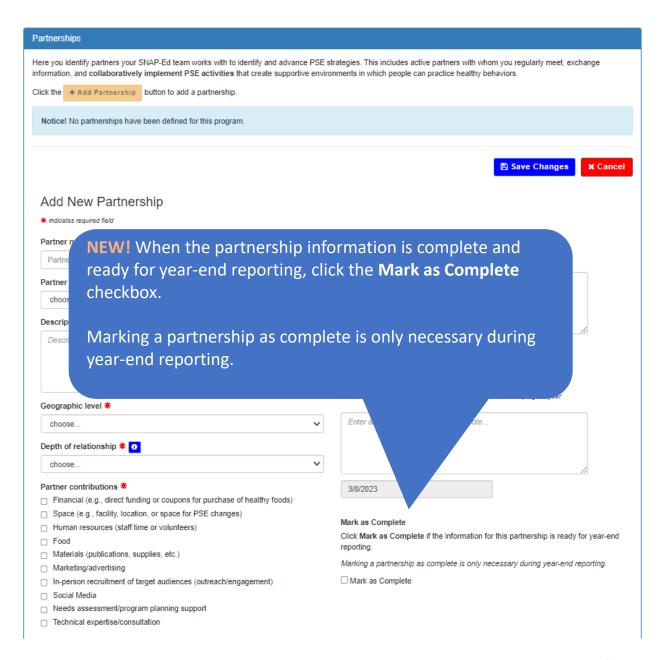

### **NEW!** Marking a Partnership as Complete (continued)

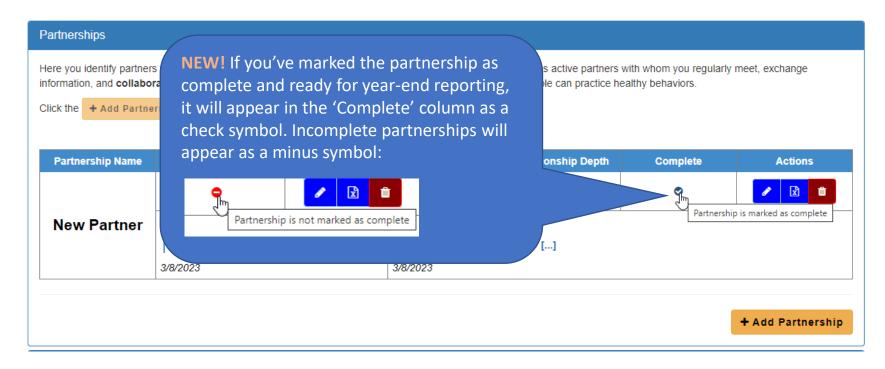

- When you mark a partnership as complete and ready for year-end reporting, it will appear as a check symbol and will contain the text "Partnership is marked as complete" when you hover over it with your mouse.
- If a partnership is not marked as complete, it will contain a minus symbol with the hover text: "Partnership is not marked as complete".

### **NEW!** Marking a Coalition as Complete

• To begin marking a coalition as complete, click the pencil icon for the coalition to edit the information.

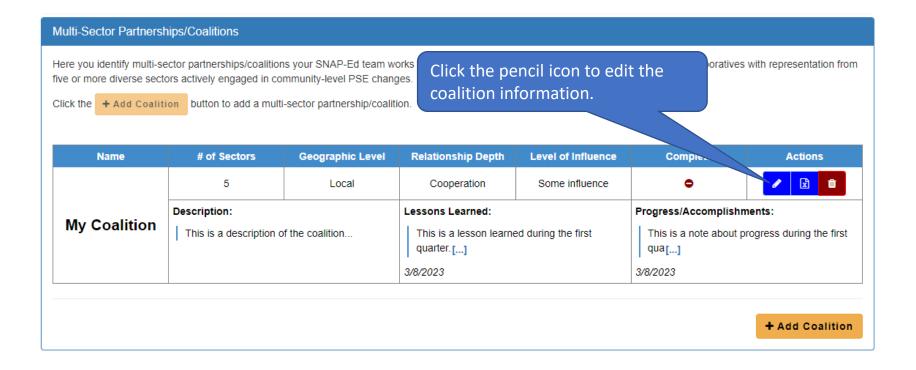

### **NEW!** Marking a Coalition as Complete

(continued)

Save Changes × Cancel

- During year-end reporting, you will be asked to enter the key activities conducted with the coalition during the program year. Guidance for what to include in the key activities will be provided closer to the year-end reporting timeframe. Key activities are entered in the Key activities text box.
- During year-end reporting, you will be asked to mark each coalition as complete. Marking a coalition as complete signals that it is complete and ready for year-end reporting. To mark a coalition as complete, click the Mark as Complete check box. Note: Key activities must be entered before marking a coalition as complete.
- Click the Save Change button to save the changes. Note: You are still able to edit the coalition after marking it as complete.
- To unselect Mark as Complete, edit the coalition and uncheck the Mark as Complete checkbox.

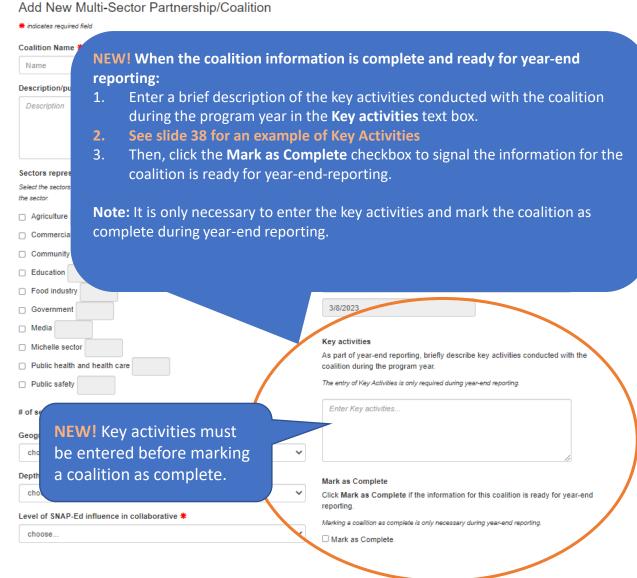

### **NEW!** Marking a Coalition as Complete

(continued – key activities)

| y activities                                                                                                    |
|----------------------------------------------------------------------------------------------------|
| part of year-end reporting, briefly describe key activities conducted with the<br>alition during the program year. |
| entry of Key Activities is only required during year-end reporting.                                                |

| Enter Key activities |
|----------------------|
|                      |
|                      |

#### **Example Key Activities**

- During this fiscal year, our partnership supported the SNAP-Ed related PSE strategy to increase access to healthy food. Together, we successfully identified a pantry assessment tool that suited our goal for improving quality and variety of healthy foods offered, hosted two community engagement sessions, completed four assessments with pantry partners, and summarized and reviewed assessment results.
- If you are still exploring opportunities with a partnership During this fiscal year, we explored opportunities to collaborate on the SNAP-Ed related PSE strategy to increase access to healthy foods. We intend to continue to collaborate with this partnership and complete key activities that support the PSE strategy goals.

#### Madlib for Key Activities section!

- This should be a **BRIEF** description of the relevant key activities that meaningfully advanced SNAP-Ed related goals.
- Max 250 words. You'll have to confirm this in a word document. The Update Portal won't track words.

During this fiscal year, our partnership/coalition supported the SNAP-Ed related PSE strategy to (plug in PSE strategy). Together, we successfully completed X, Y, Z (plug in 3-5 key activities that had the most impact on advancing your collective PSE goals).

#### TIPS!

- Only include the relevant key activities that <u>meaningfully advanced SNAP-</u> <u>Ed related goals</u>.
- This should NOT include a list of all activities that occurred.
- Max 250 words. You'll have to confirm this in a word document. The Update Portal won't count words.
- **Don't use abbreviations/acronyms.** Write everything out in full.
- Closely review to eliminate incomplete sentences and improper grammar.
- Do not include non-SNAP-Ed activities.

### **NEW!** Marking a Coalition as Complete (continued)

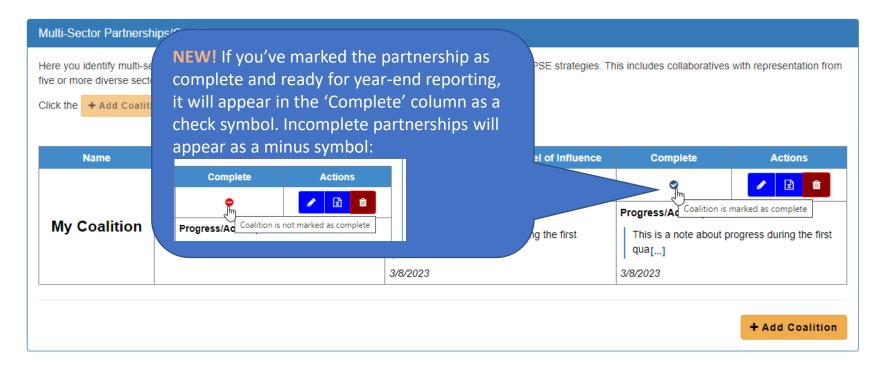

- When you mark a coalition as complete and ready for year-end reporting, it will appear as a check symbol and will display the text "Coalition is marked as complete" when you hover over it with your mouse.
- If a coalition is not marked as complete, it will contain a minus symbol with the hover text: "Coalition is not marked as complete".

### Reporting Bugs/Making Support Requests

To report a bug or make a support request:

- Click the "Contact" menu item
- Select the type of message you are sending (general request, reporting a bug, or other)
- Enter your message into the Message text box.
- Click "Send Message."

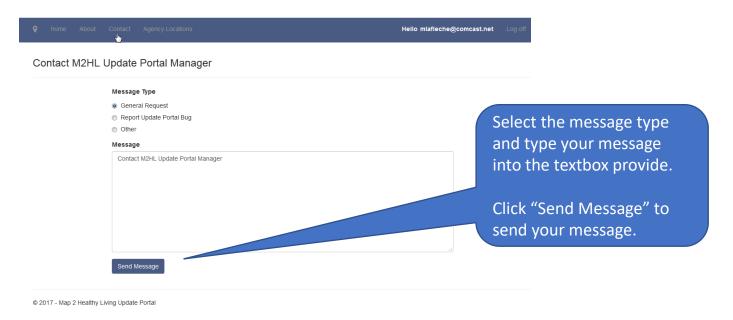

### Appendix A: Partner Type Options in 'Partnership' Form

- Agricultural organizations (includes farmers' markets and farmers)
- Chefs/culinary institutes
- City and regional planning and transportation groups
- Colleges and universities
- Early care and education facilities (includes childcare centers, daycare homes, Head Start, preschool, and prekindergarten programs)
- Faith-based groups
- Food banks/food pantries/food recovery organizations
- Food stores (convenience stores, grocery stores, supermarkets, etc.)
- Foundations/philanthropic organizations/nonprofits
- Government nutrition assistance programs/agencies (Federal, State, local, etc.)
- Hospitals/healthcare/public health organizations (includes health insurance companies)
- Human services organizations
- Indian Tribal Organizations
- Labor/workforce development groups
- Low-income housing organizations (includes housing for seniors and people with disabilities)
- Media/advertising groups
- Organizations that work with people with disabilities (other than housing)
- Parks and recreation centers
- Restaurants
- Schools (K–12, elementary, middle, and high)
- Senior centers and organizations
- State nutrition and obesity prevention organizations and collaboratives
- Worksites

### Technical Questions?

Contact Michelle LaFleche:

mlafleche@michiganfitness.org

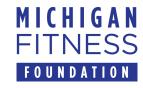

This institution is an equal opportunity provider.